# **MINNESOTA<br>JUDICIAL BRANCH**

## **QRG – Sharing Exhibits in the Minnesota Digital Exhibit System (MNDES) Portal**

#### **Overview**

You can only share exhibits that you have uploaded, and a share can only contain exhibits from one case. Sort exhibits by case number using the Case column header to make it easier to select exhibits from a specific case. Sealed exhibits should not be uploaded and cannot be shared.

There are two ways to share exhibits: from the navigation bar and from the Recent Submissions page. They both perform the same way and produce the same result. Instructions for each method are provided below.

#### **Share exhibits from navigation bar**

- 1. Click **Shares** in the blue navigation bar.
- 2. Click **Create New**.

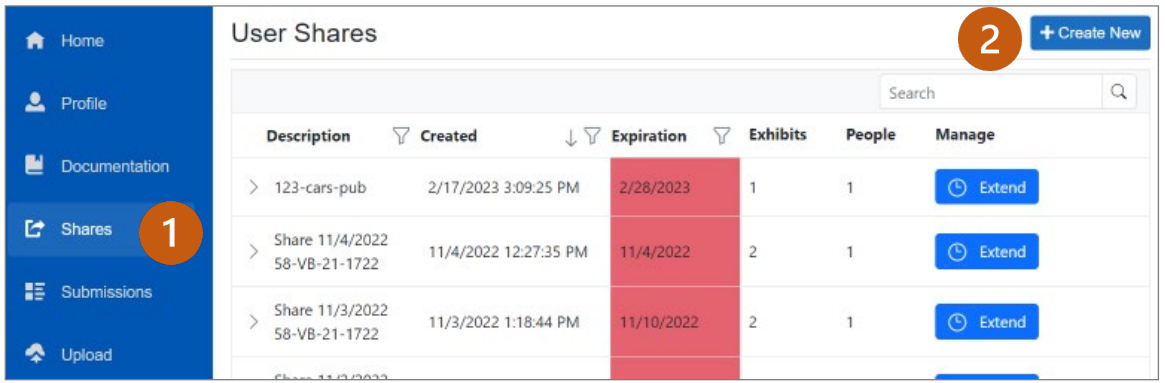

### 3. Click **Add More**.

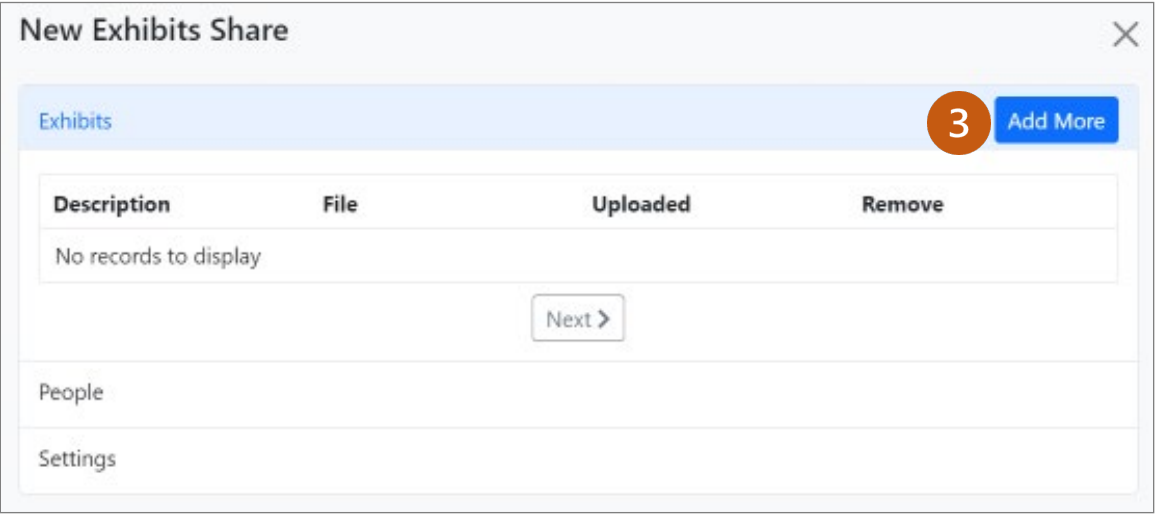

# | MINNESOTA<br>| JUDICIAL BRANCH

## **QRG – Sharing Exhibits in the Minnesota Digital Exhibit System (MNDES) Portal**

4. Sort by the Case column and check the exhibit(s) you would like to share.

### 5. Click **Add Selected**.

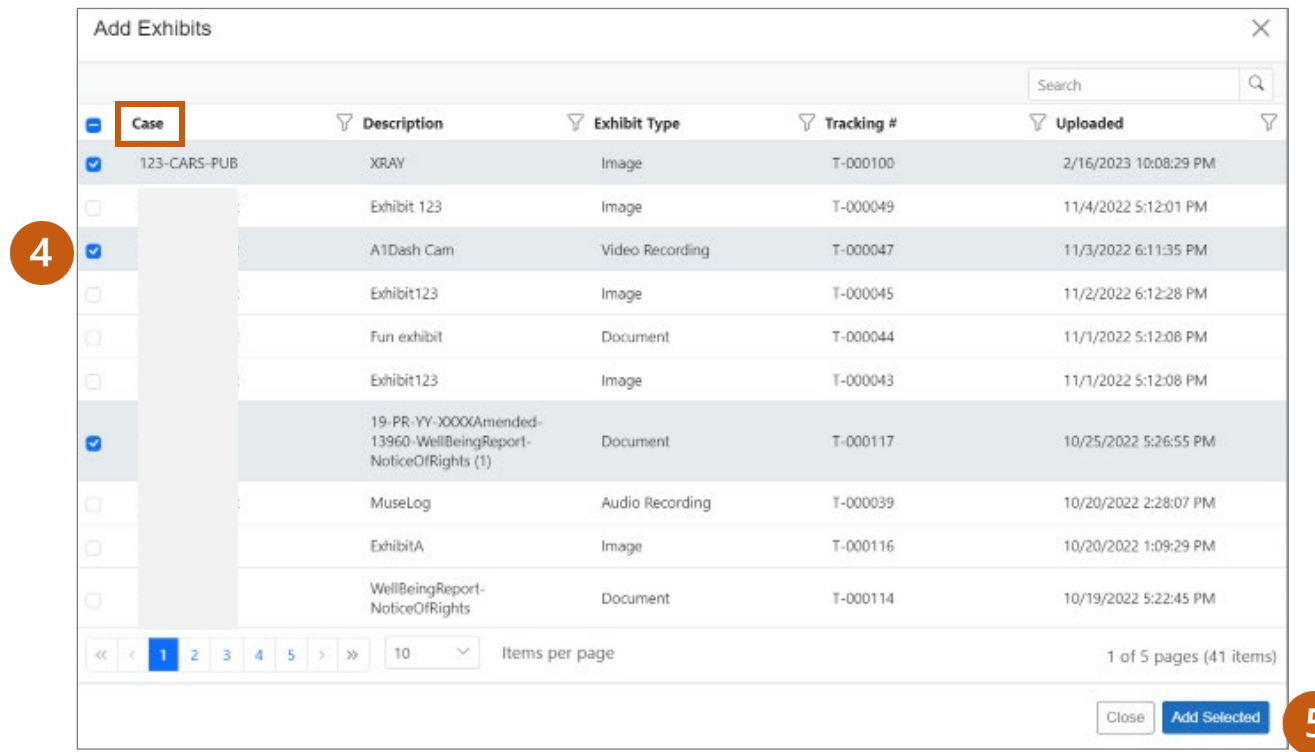

6. Click **Add More** to add additional exhibits to the share.

Under Remove, click the trash can icon to remove an exhibit from the share.

#### 7. Click **Next**.

 $\langle \ \rangle$ 

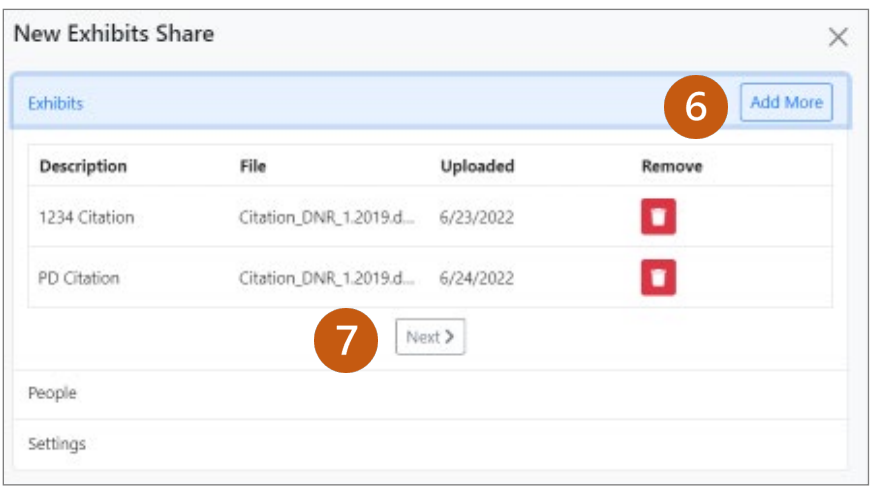

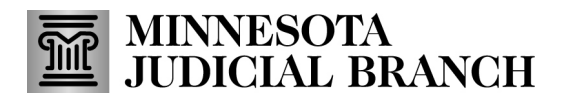

### <span id="page-2-0"></span>**Complete the share recipient details**

#### 1. Click the **Search for a contact** dropdown to choose a share recipient from and existing contact.

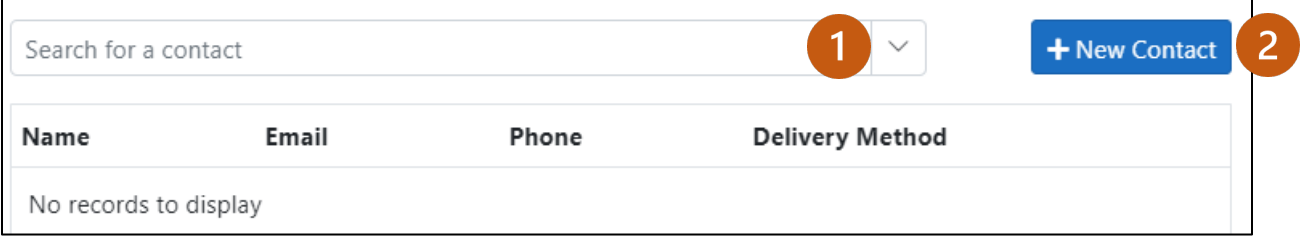

#### OR

- 2. Click **New Contact** and enter the share contact information:
	- **a. First Name**
	- **b. Last Name**
	- c. **Notify via Email** or **Notify via Text**
	- d. **Email address** or **Cell phone number**
- 3. Click **Add** to add the individual as a contact. Repeat step 1 2 for each share recipient.
- 4. Click **Next**.

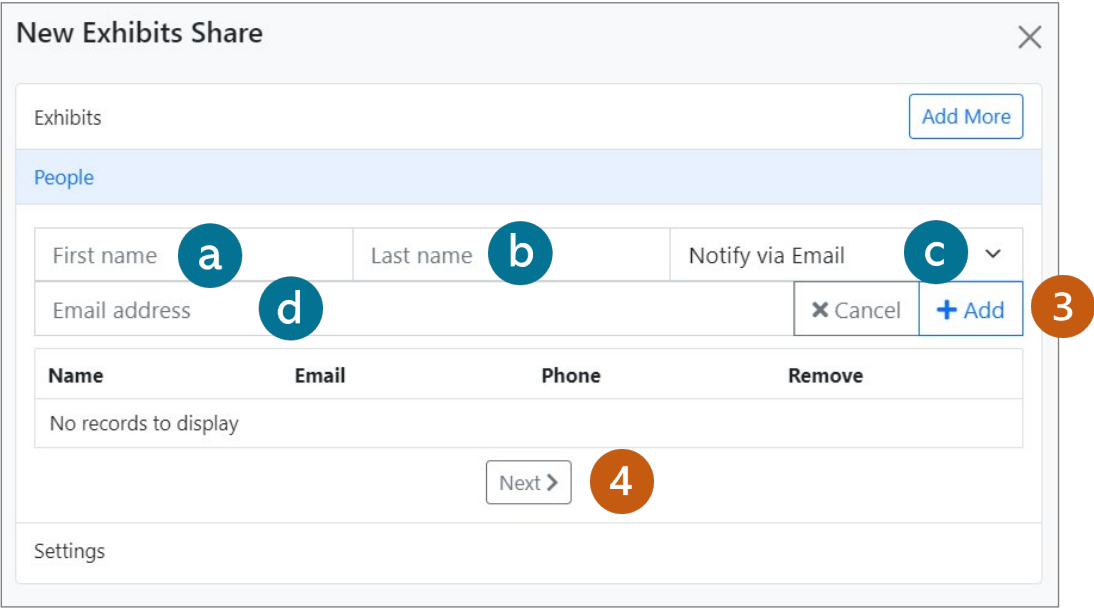

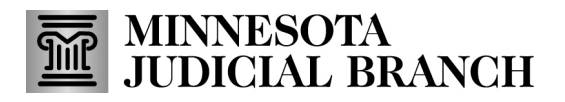

- 5. The **Description** appears as the subject line of the email the share recipients receive and should not be changed.
- 6. The **Expiration** date defaults to the maximum date in the future one year from the date the share is created. Update the expiration date as needed.
- 7. Click **Share**.
- 8. A success message appears. Click **Close**.

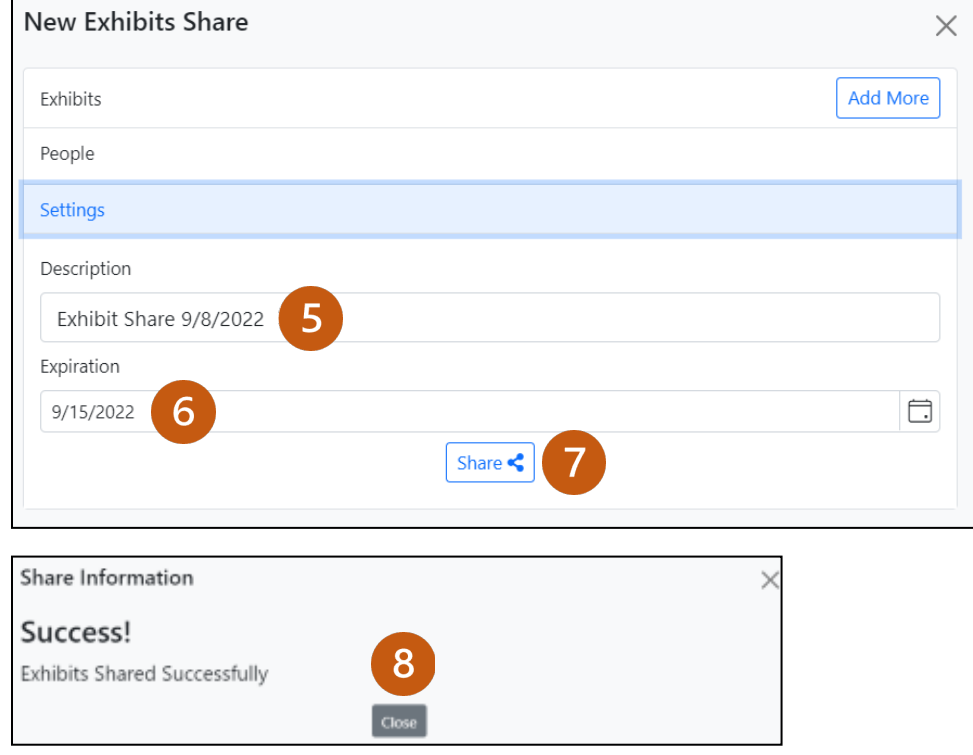

Share recipients will receive an email or text with a link to view shared exhibits in the portal.

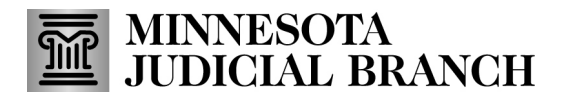

#### **Share exhibits from Recent Submissions page**

- 1. Check the box next to the exhibit(s) from the list that you would like to share.
- 2. Click **Share**.

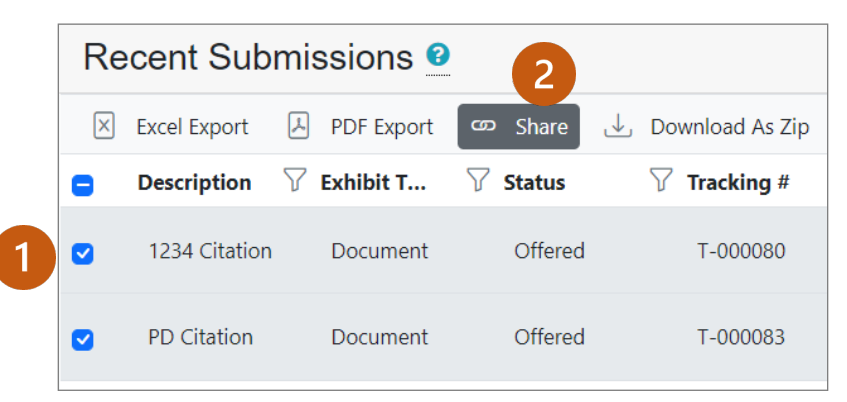

3. Click **Add More** to add additional exhibits to the share or click the trash can icon to remove an exhibit from the share.

#### 4. Click **Next**.

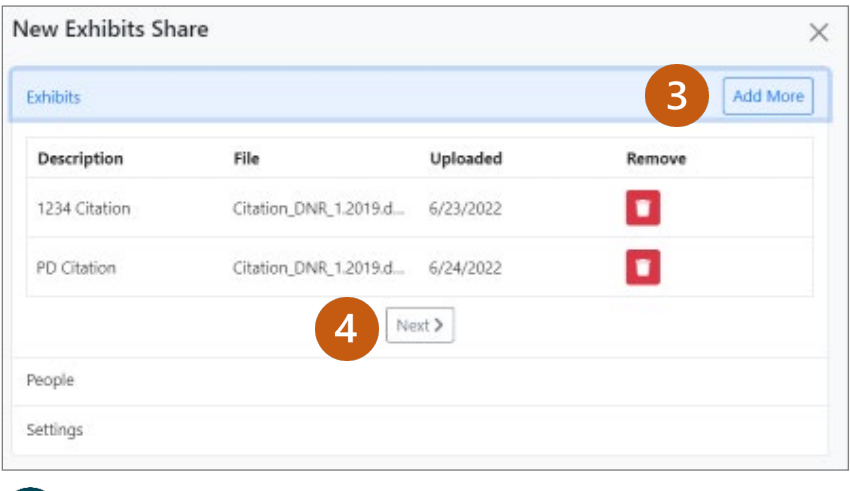

Refer to the section **[Complete recipient details](#page-2-0)** to finish the share.

# **MINNESOTA<br>JUDICIAL BRANCH**

# **QRG – Sharing Exhibits in the Minnesota Digital Exhibit System (MNDES) Portal**

### **Manually update a share from the User Shares page**

- 1. Click **Shares** in the blue navigation pane.
- 2. Find the share you want to edit and click **Edit**.

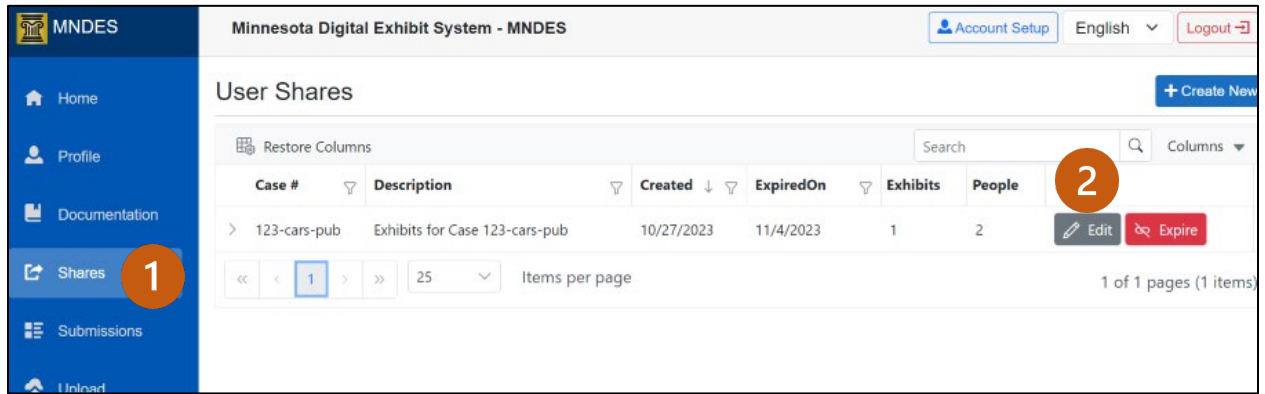

- 3. Add or remove exhibits to the share:
	- a. Click **Add More** to add additional exhibits to the share.
	- b. Click the trash can to remove exhibits from the share.
- 4. Click **Next**.

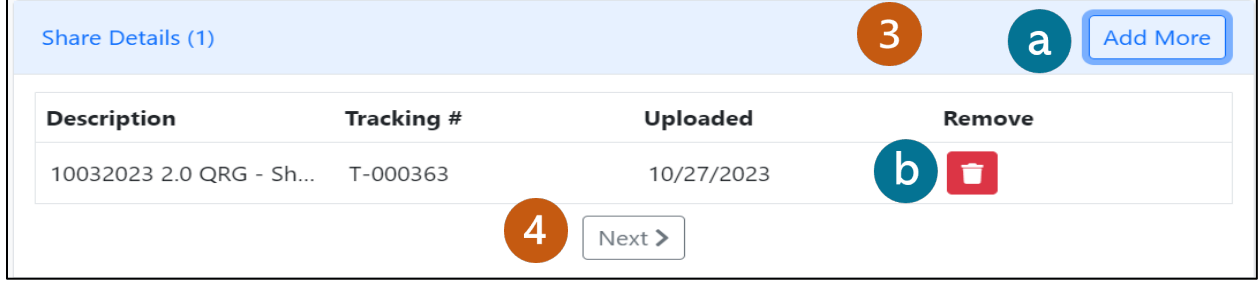

- 5. Add or remove contacts:
	- a. Click **New Contact** to add additional recipients to the share.
	- b. Click the trash can icon to remove recipients from the share.
- 6. Click **Next**.

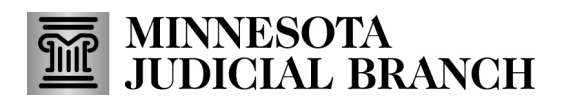

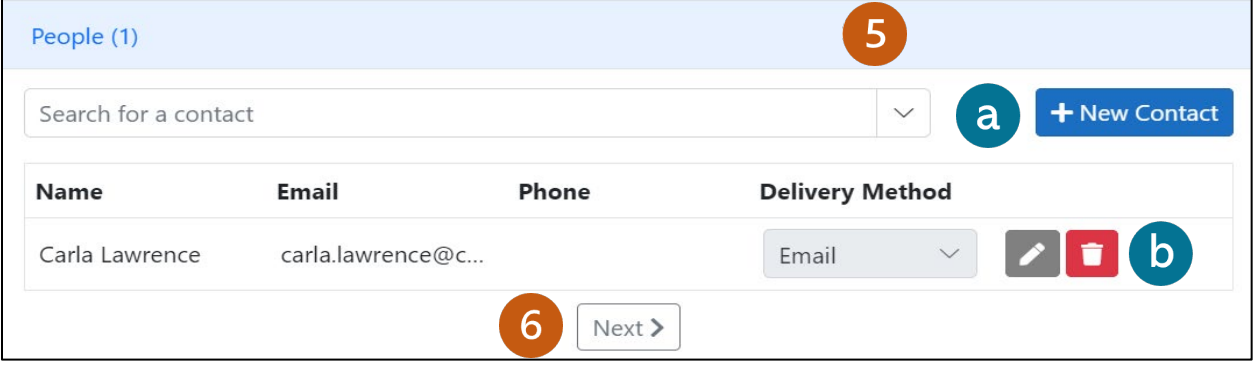

- 7. Change the **Expiration Date** as needed.
- 8. Click **Update Share**.

 $\blacksquare$ 

9. A success message appears. Click **Close**.

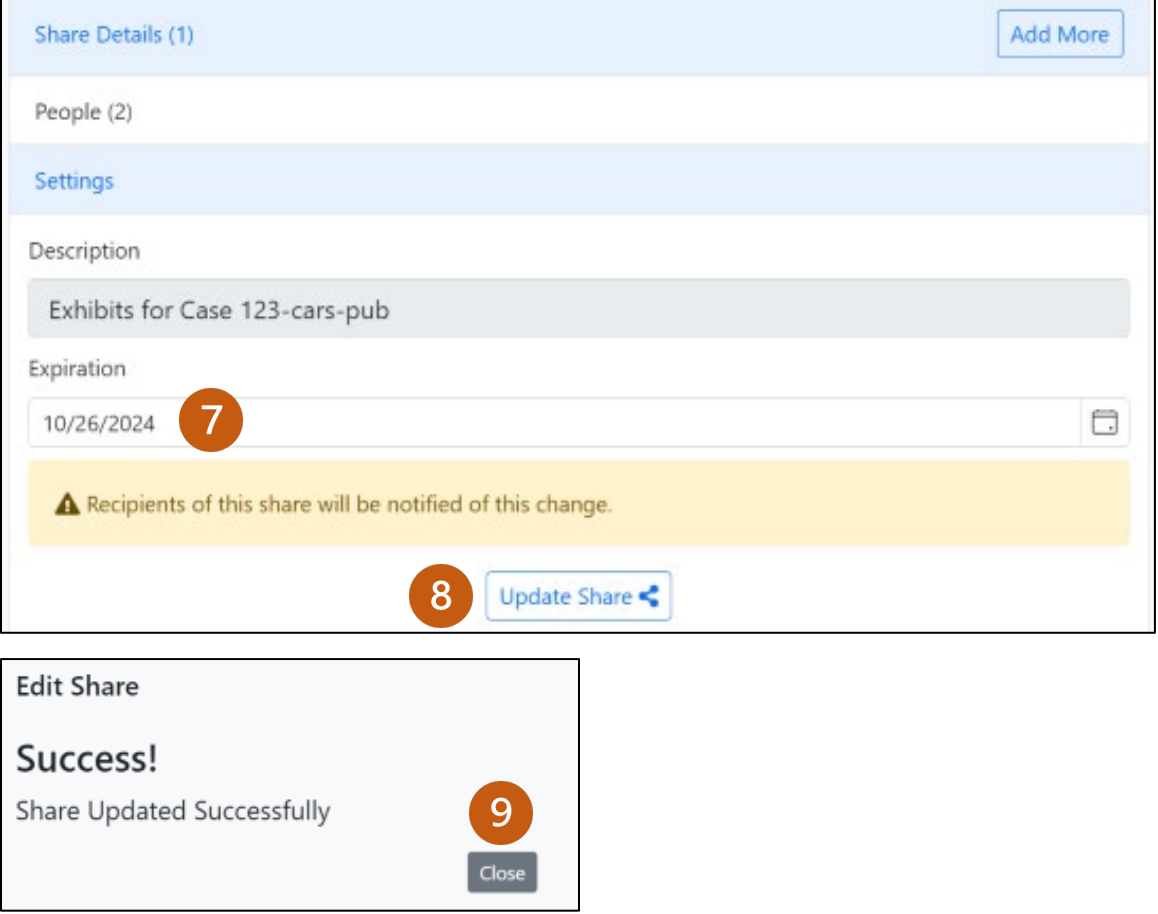

# **MINNESOTA<br>JUDICIAL BRANCH**

# **QRG – Sharing Exhibits in the Minnesota Digital Exhibit System (MNDES) Portal**

### **Manually expire a share from the User Shares page**

- 1. Click **Shares** in the blue navigation pane.
- 2. Find the share you are wanting to expire and click **Expire**.

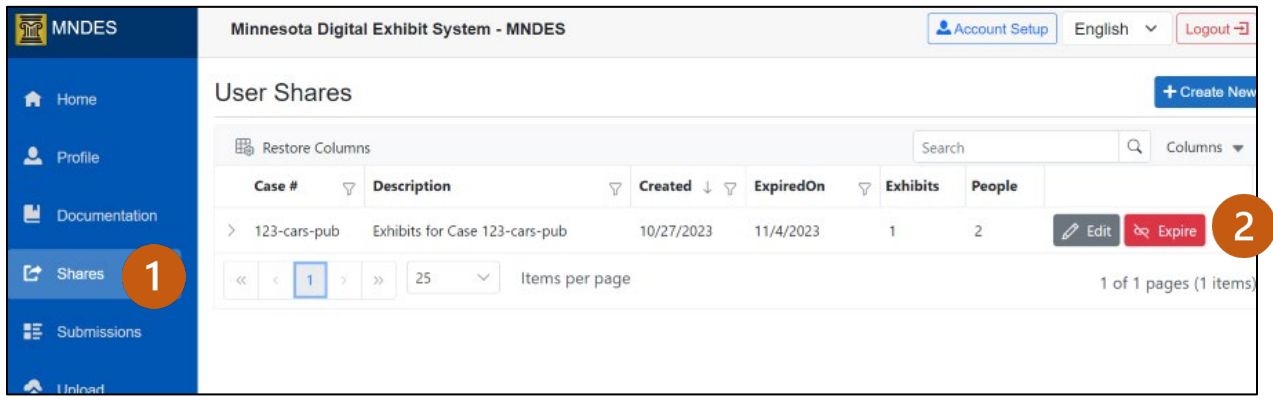

3. The Expired On field updates and is highlighted in red.

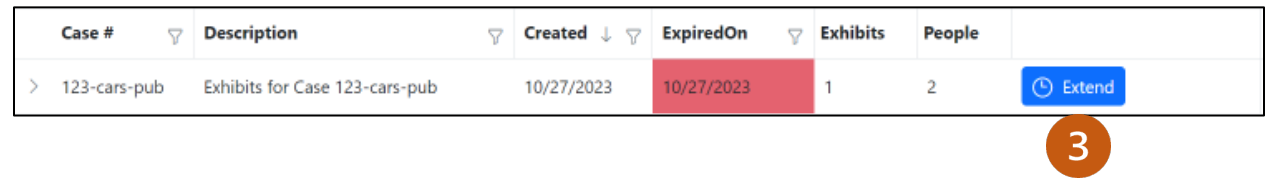

You may extend any expired share to reactivate the share.